## 北区議会「議会データ検索システム」操作方法等

#### 目 次

1 文書区分・文書名・・・・・P1 2 閲覧・検索方法(例) (1)文書の種類から探す・・・P2 (2)検索機能を使用する・・・P5

#### 1 文書区分・文書名

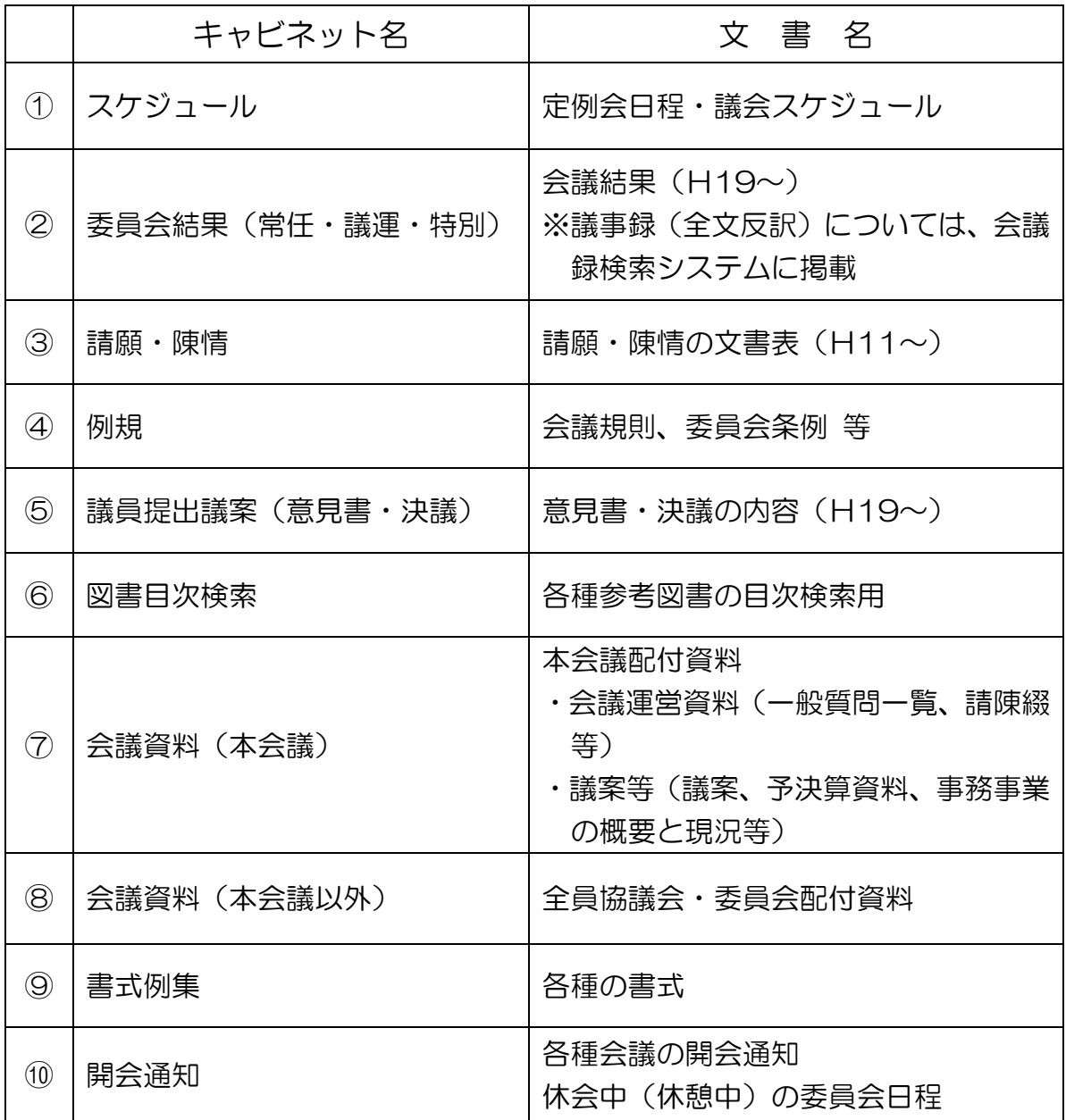

### 2 閲覧・検索方法(例)

# (1)文書の種類から探す

①「文書一覧」のメニューをクリックします。

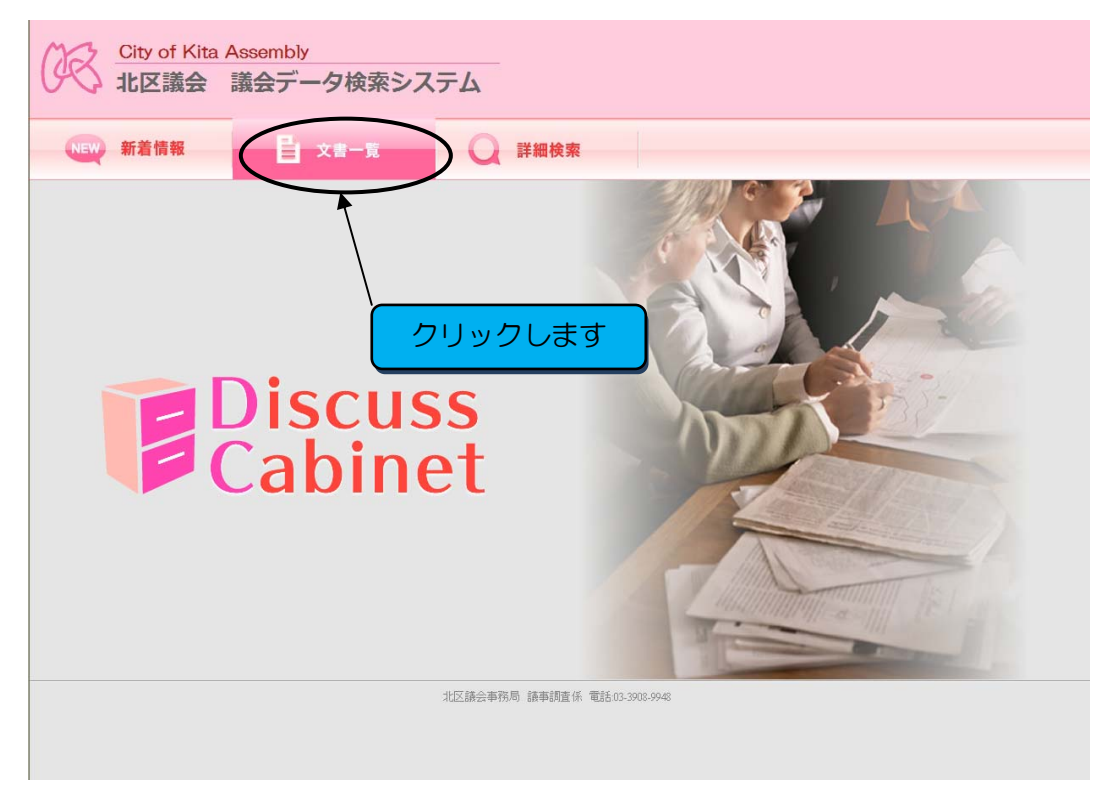

### ②ご覧になりたい文書キャビネット(文書区分)を選択し、クリックします。

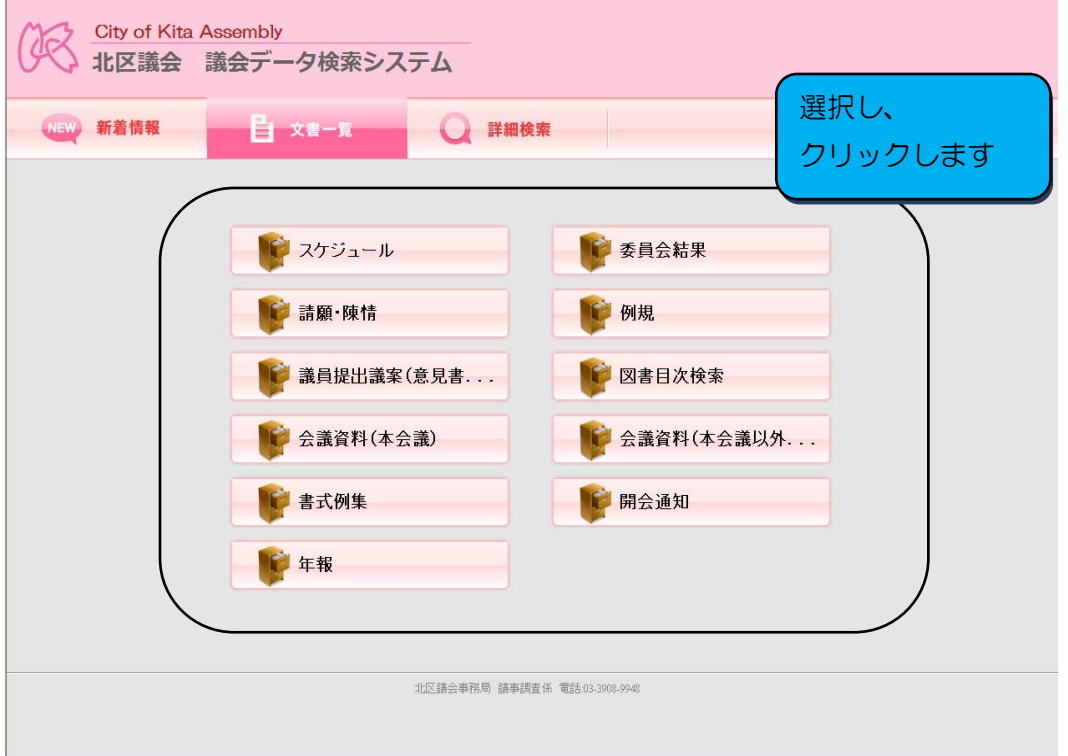

#### ③フォルダを選択していきます。

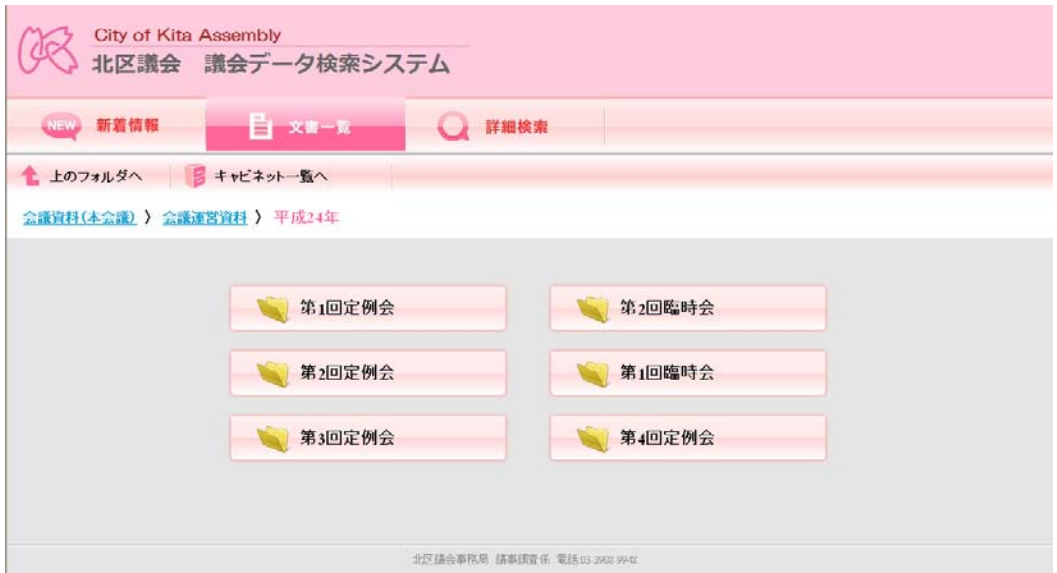

### ④さらに選択していきます。

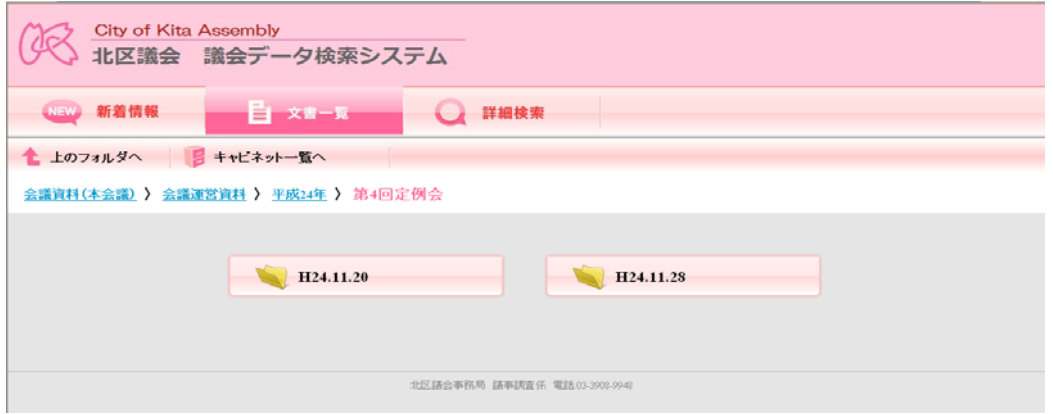

#### ⑤ファイルを選択します。

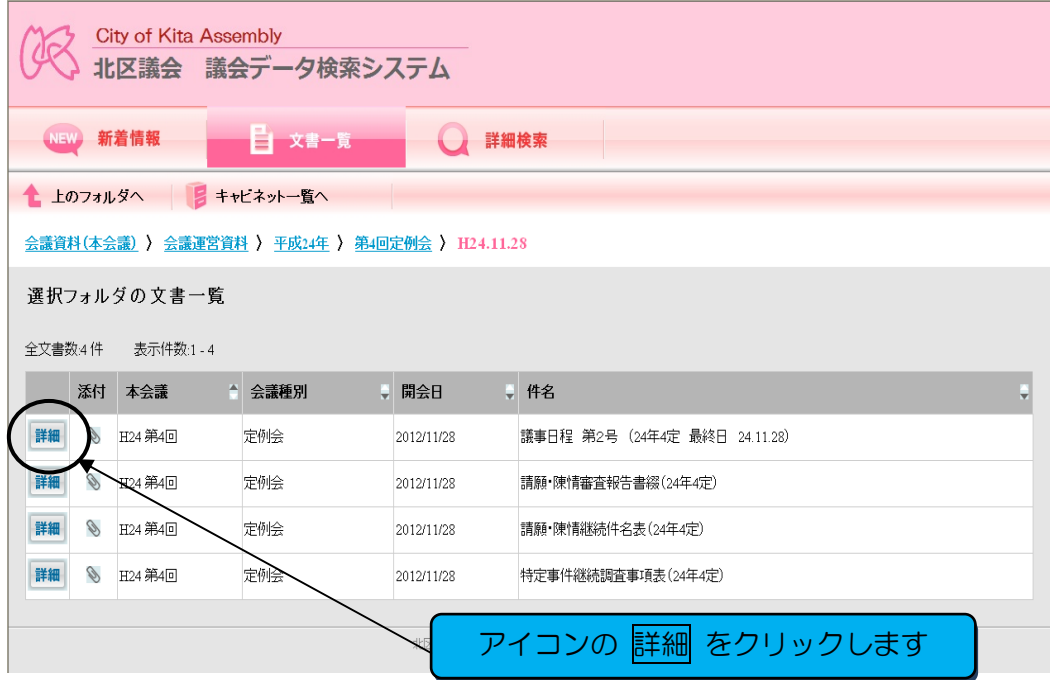

#### ⑥ファイル名をクリックします。

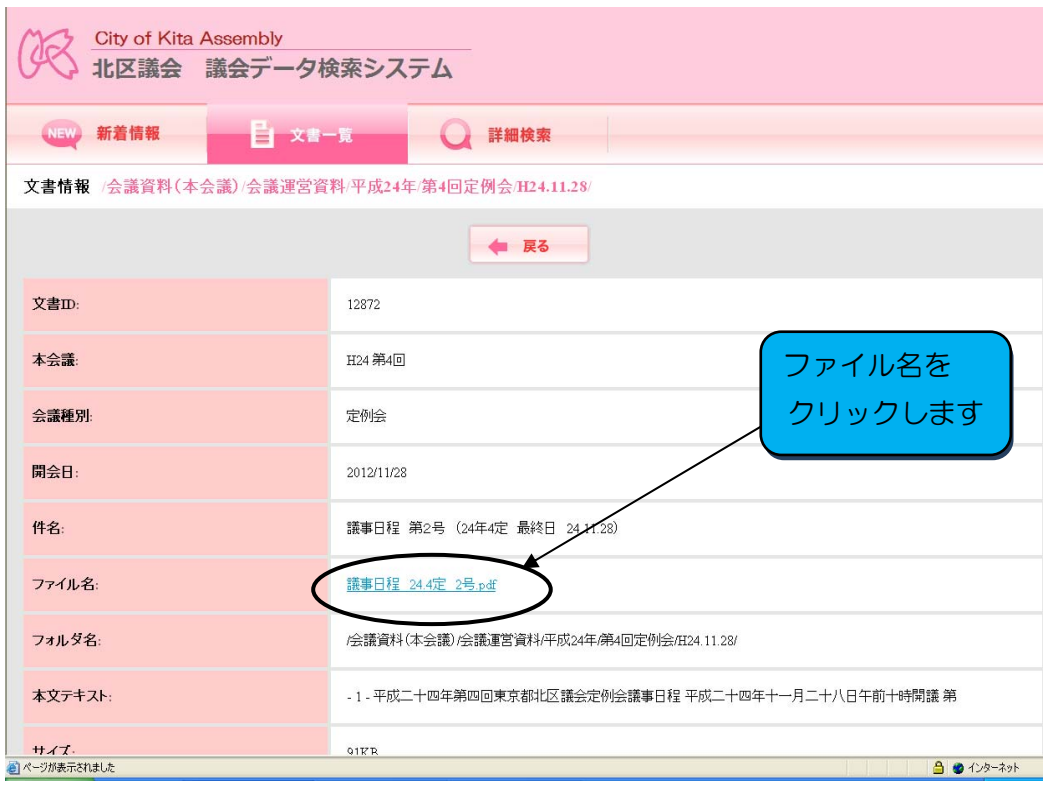

## ⑦ファイルが表示されます。

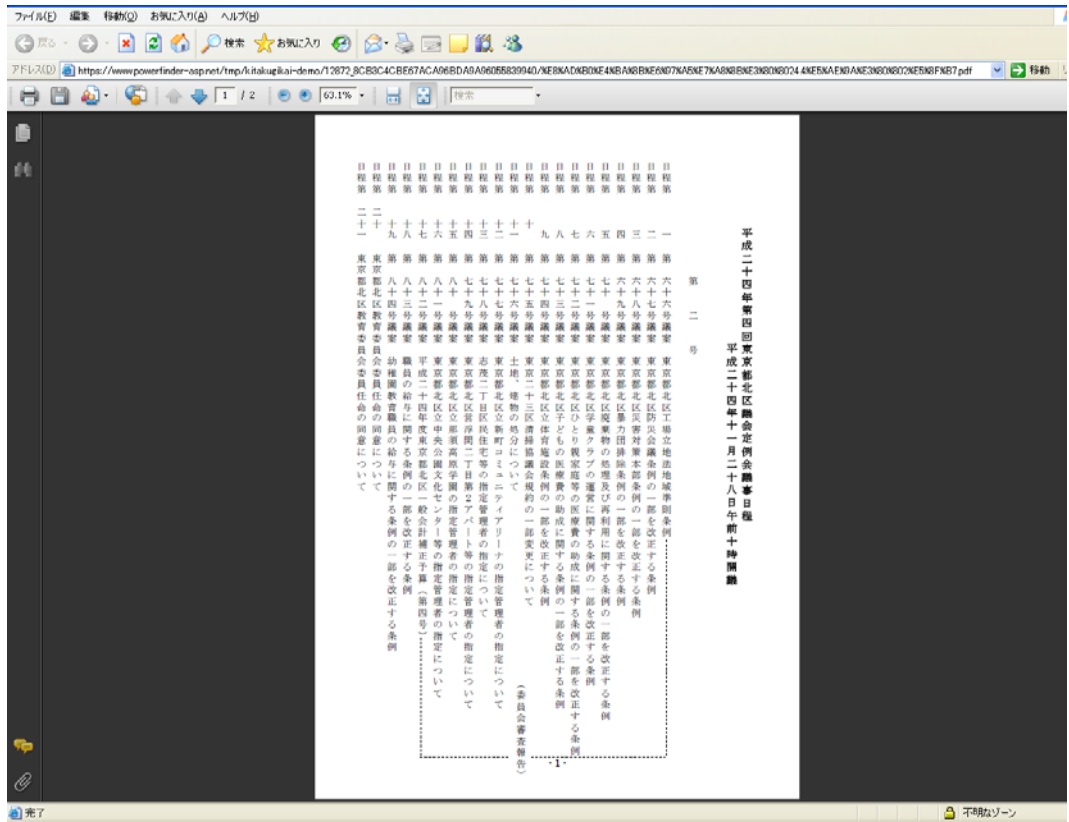

# (2)検索機能を使用する

①「詳細検索」のメニューをクリックする。

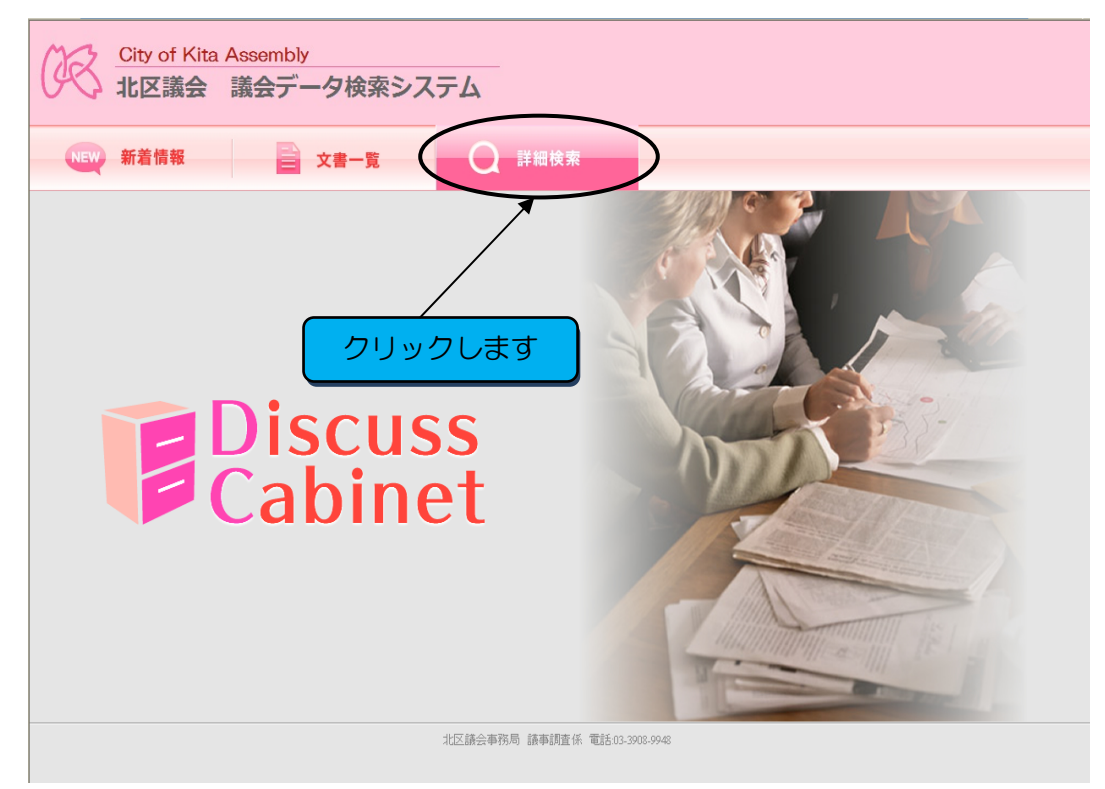

 ②検索したい文書キャビネット(文書区分)をクリックします。 ※全キャビネット検索も可能です。

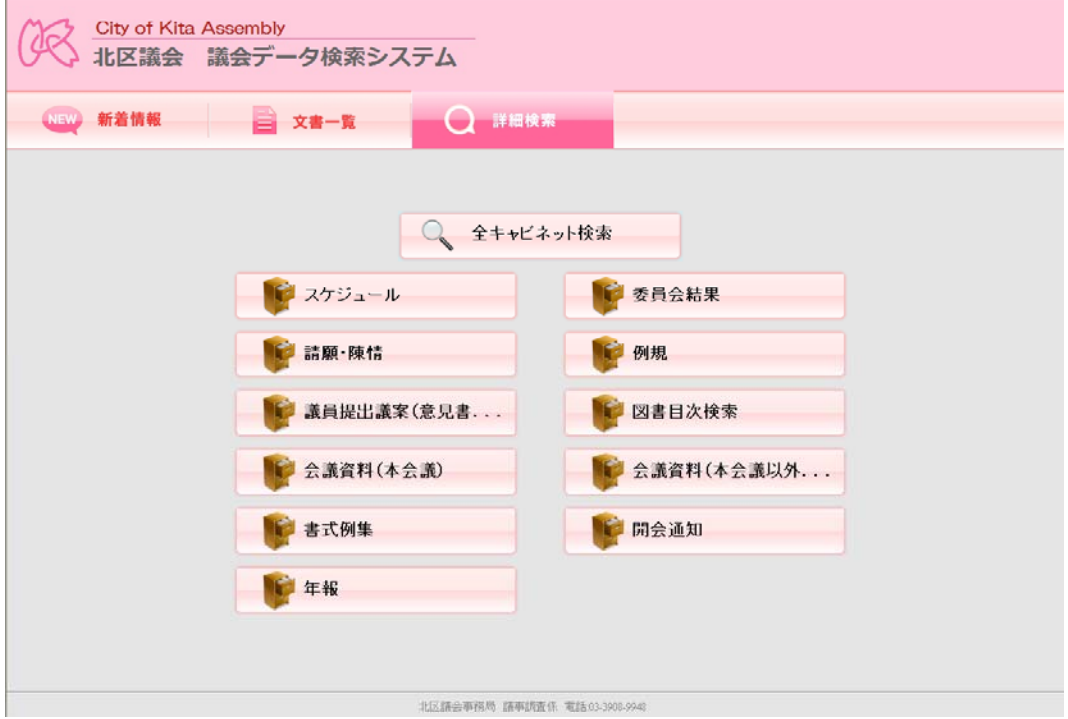

 ③検索画面の「キーワード」または「件名」を入力し、検索ボタンをクリックし ます。

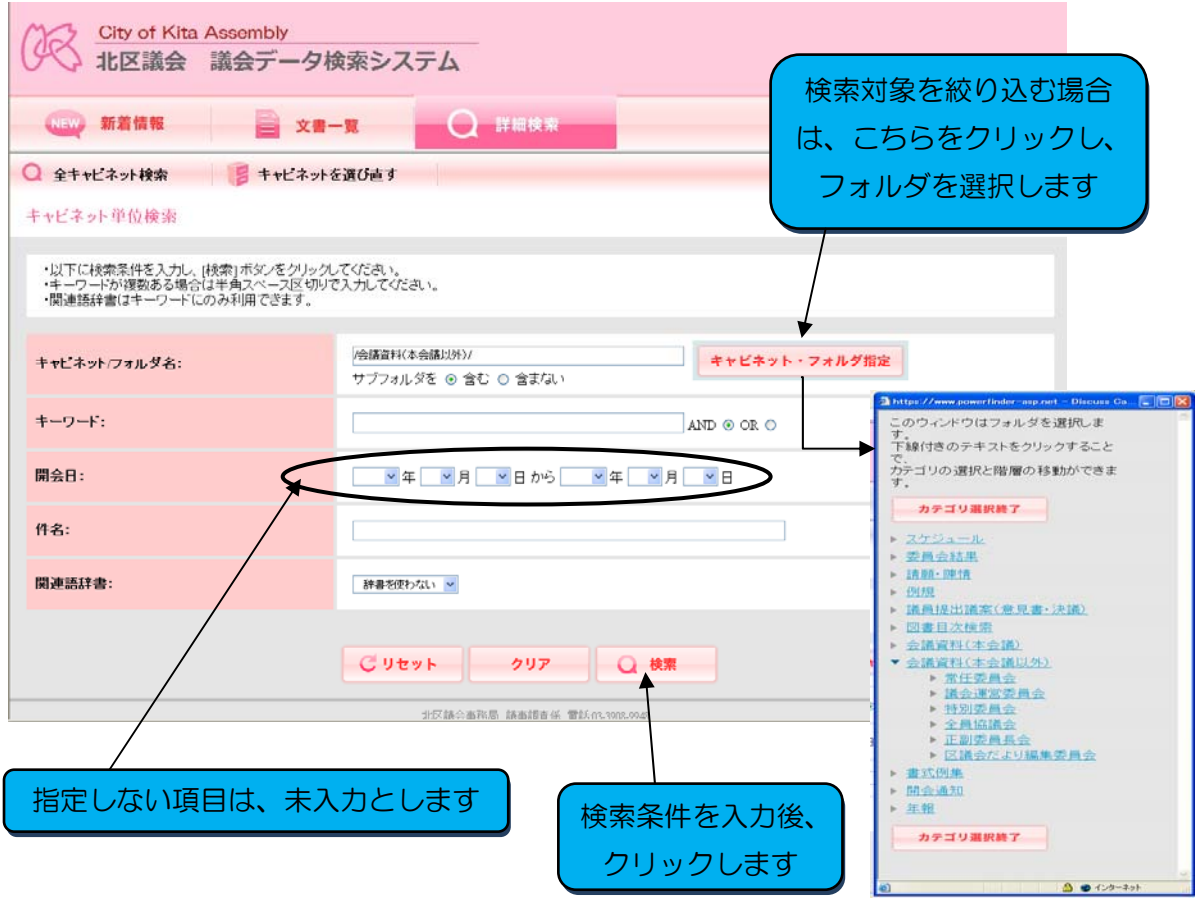

### (入力例:キーワード欄に「スポーツ祭東京」と入力し、検索)

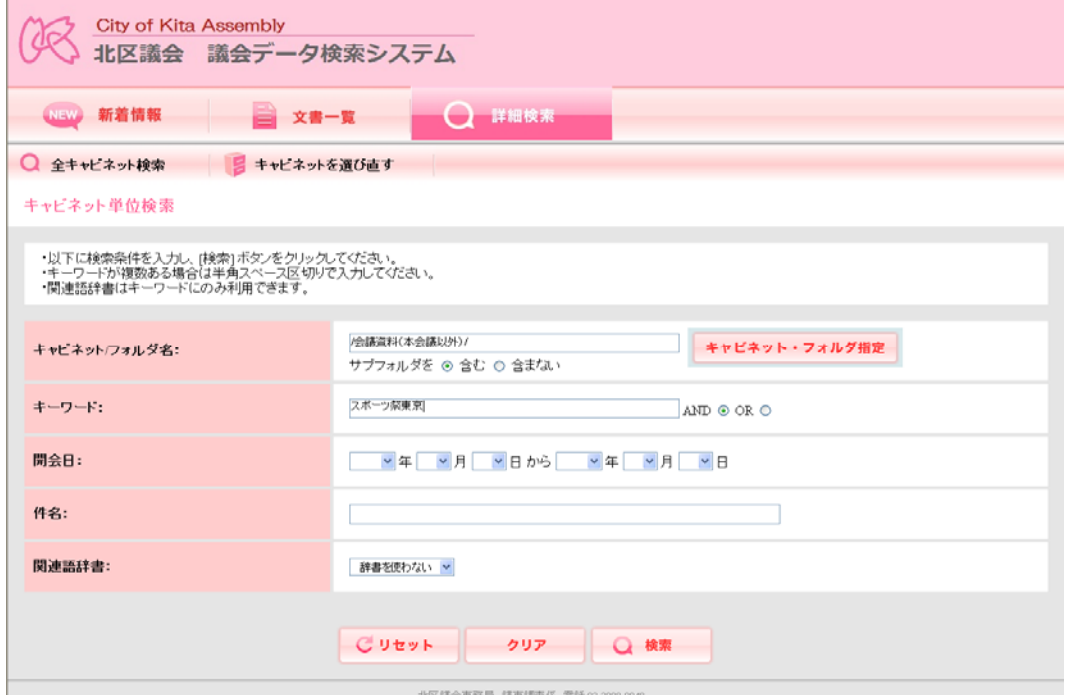

## ④検索結果が下段に表示されます。

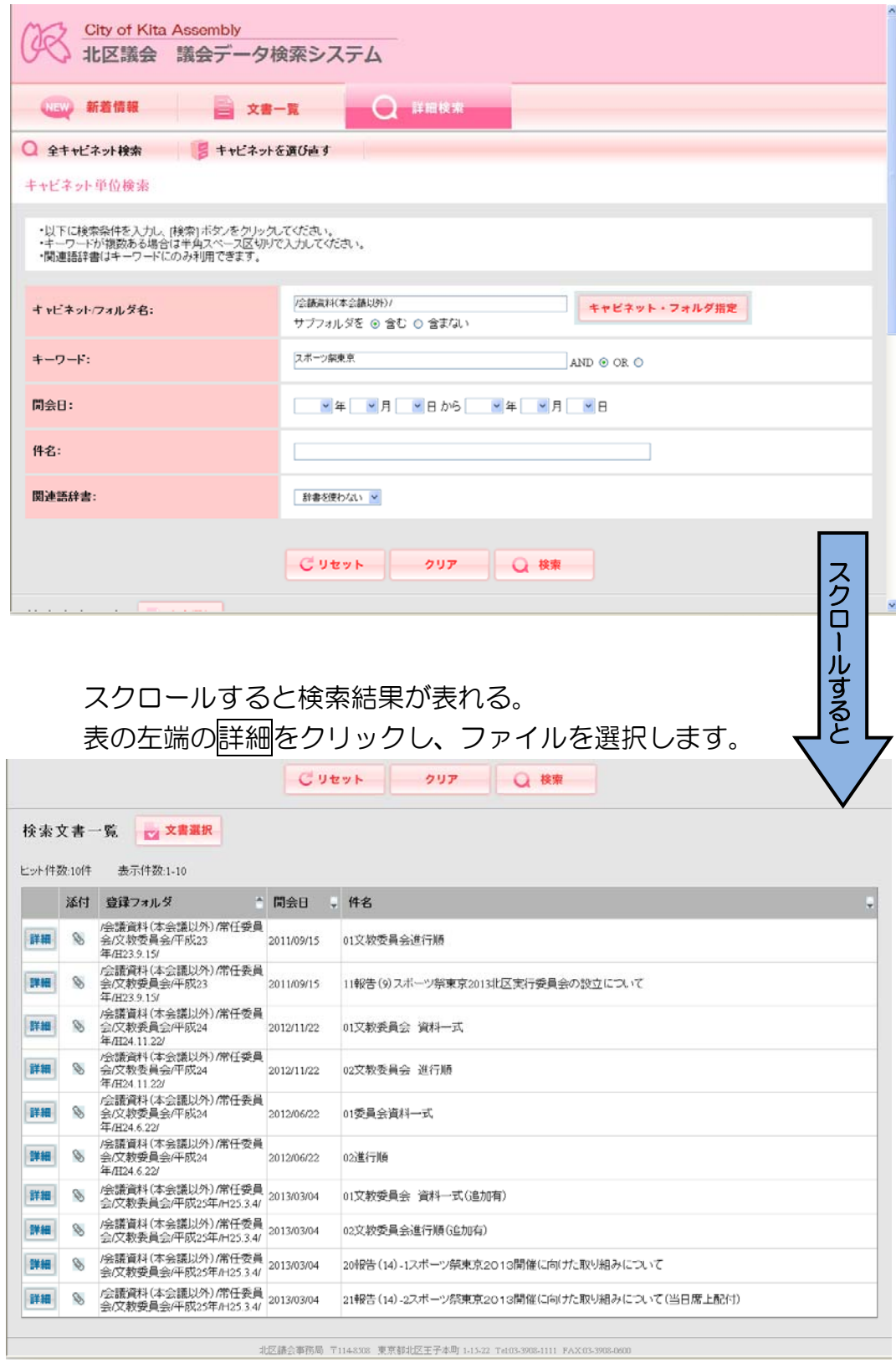

以後の操作は、(1)の⑤から同じになります。